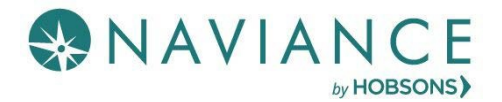

## Features

- Letters of recommendation page is accessible in Naviance Student from **Colleges** > **Apply to College**> **Letters of Recommendation.**
- Students will see # of requests required, allowed, and requested for colleges in their Colleges I'm Applying to list.
- Students can select the specific college(s) they want a specific teacher to write a recommendation. A notification will display if the college does not allow letters of recommendation or if you have already requested the max amount allowed.
- Students can select *All current and future colleges I add to my Colleges I'm Applying to list* be sent. Students should make this selection *only if they have no preference* for which teachers will meet the recommendation requirements for each college.
- Students are prevented from requesting more than the max number of letters of recommendation allowed by the college.
- Students will see their requests as well as the status (*Requested, In Progress, Submitted, Cancelled).*
- Students will see submission date and time of each letter of recommendation for each college/university requested. Students will see the date/time of each status change, as well as the name of the user who made the change
- If a student deletes an application, the associated letter of recommendation requests will not be displayed on the LOR status page; if the application is restored, the LOR requests will re- appear inthe student's list of requests.

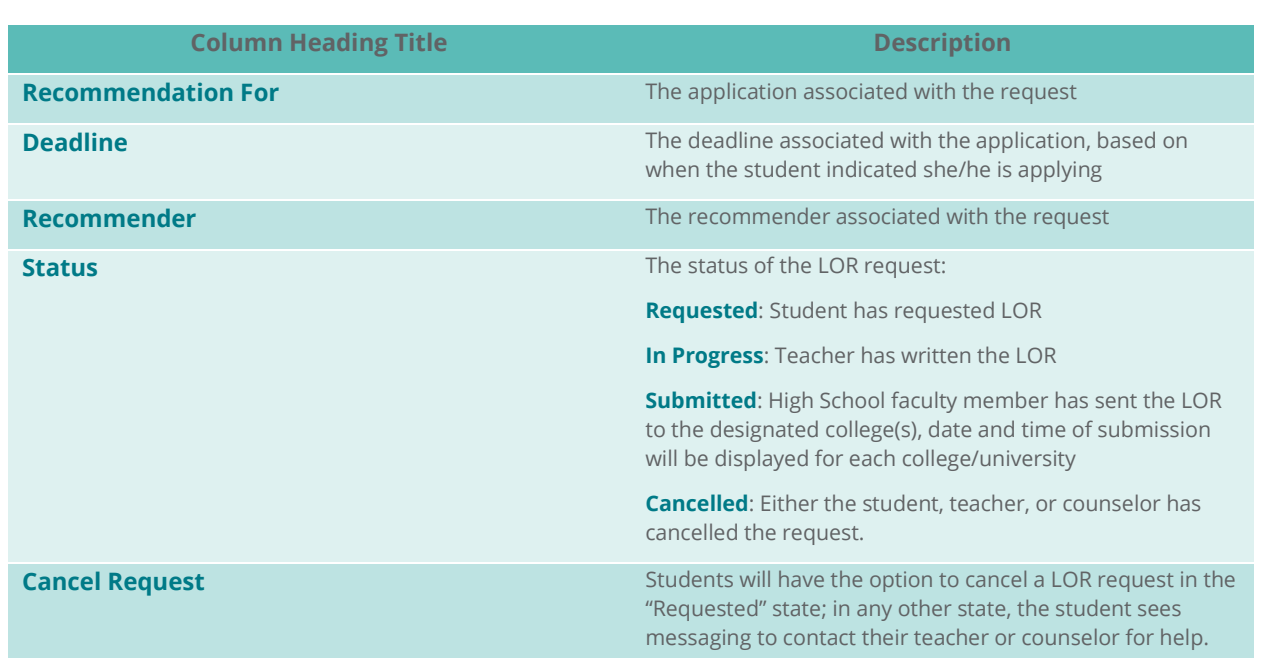

## LOR Request Data

Page 1 of 3

## Steps to Request a LOR

- 1. From Naviance Student, Navigate to **Colleges** > **Apply to College** > **Letters ofRecommendation**.
- 2. To get started, click **Add Request**.

*The Add New Request page displays.*

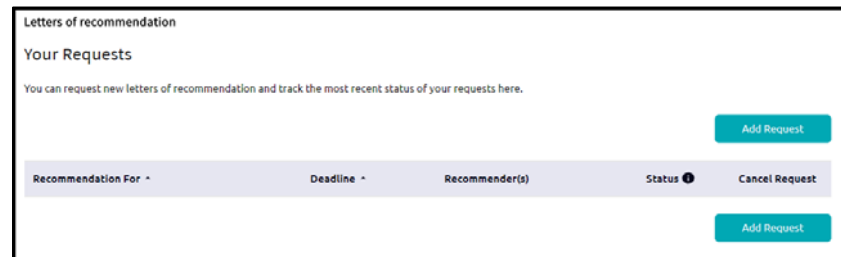

- 3. Enter information for Steps 1-3.
	- **Step 1**: Select a teacher from the drop-down list.

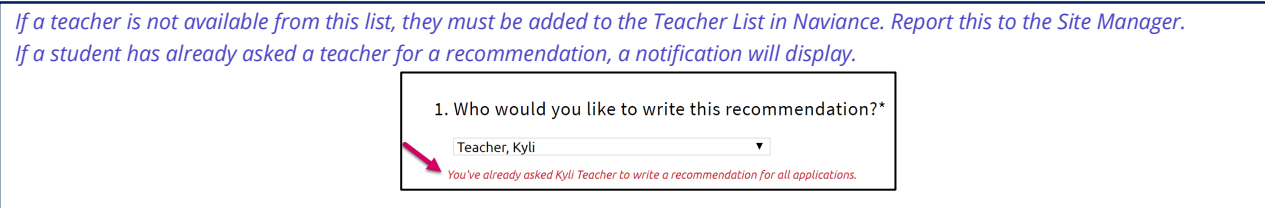

• **Step 2**: Decide if you want the teacher to fill out a recommendation for (1) a specific college(s) from your Colleges I'm Applying To list or (2) All current and future colleges you add to Colleges I'm Applying to.

Please note the following about choosing the option below:

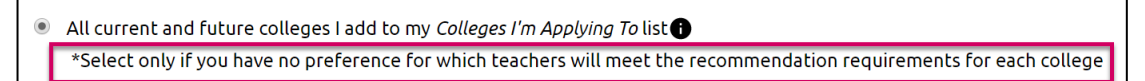

Example LOR messages:

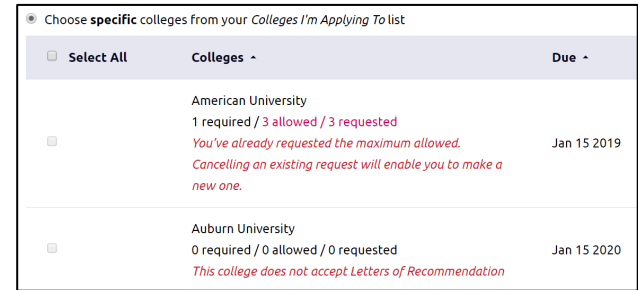

- **Step 3**: Include a personal note to remind your recommender about your great qualities and any specifics about your request.
- 4. Click **Submit Request**.

*A green status bar shows the teacher's name and the number of requests for the student.*

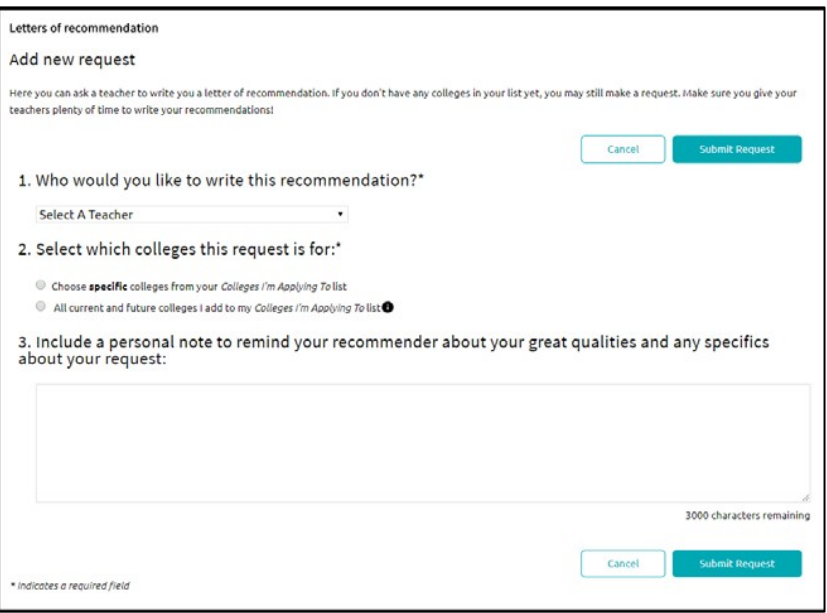

Page 3 of 3